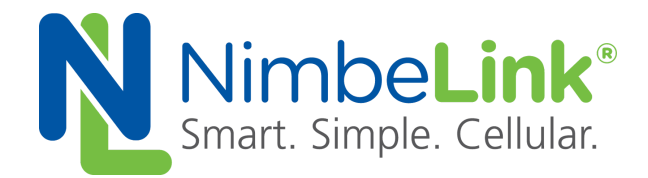

# **Using Skywire ® Modems with the Digi ConnectCore 6™ Development Board**

**NimbeLink Corp. Revised: July 2015**

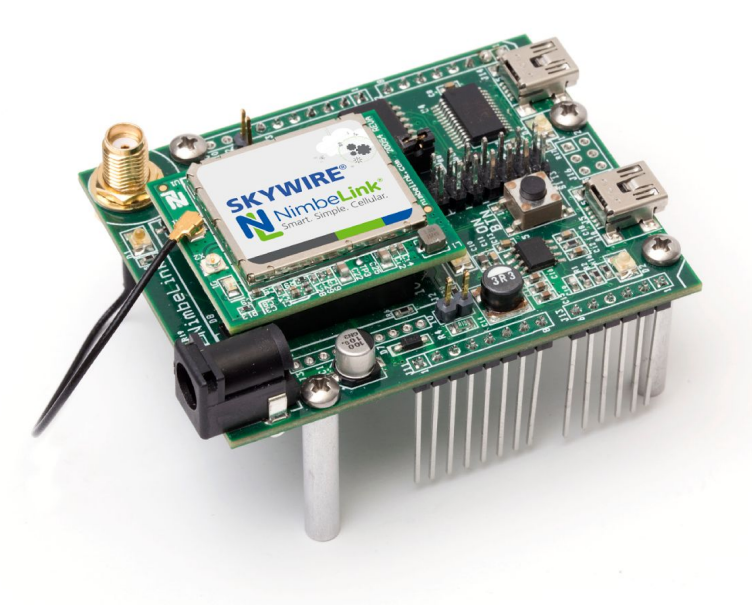

@ NimbeLink Corp. 2017. All rights reserved.

NimbeLink Corp. provides this documentation in support of its products for the internal use of its current and prospective customers. The publication of this document does not create any other right or license in any party to use any content contained in or referred to in this document and any modification or redistribution of this document is not permitted.

While efforts are made to ensure accuracy, typographical and other errors may exist in this document. NimbeLink reserves the right to modify or discontinue its products and to modify this and any other product documentation at any time.

All NimbeLink products are sold subject to its published Terms and Conditions, subject to any separate terms agreed with its customers. No warranty of any type is extended by publication of this documentation, including, but not limited to, implied warranties of merchantability, fitness for a particular purpose and non-infringement.

NimbeLink and Skywire are registered trademarks of NimbeLink Corp. All trademarks, service marks and similar designations referenced in this document are the property of their respective owners.

# **Table of Contents**

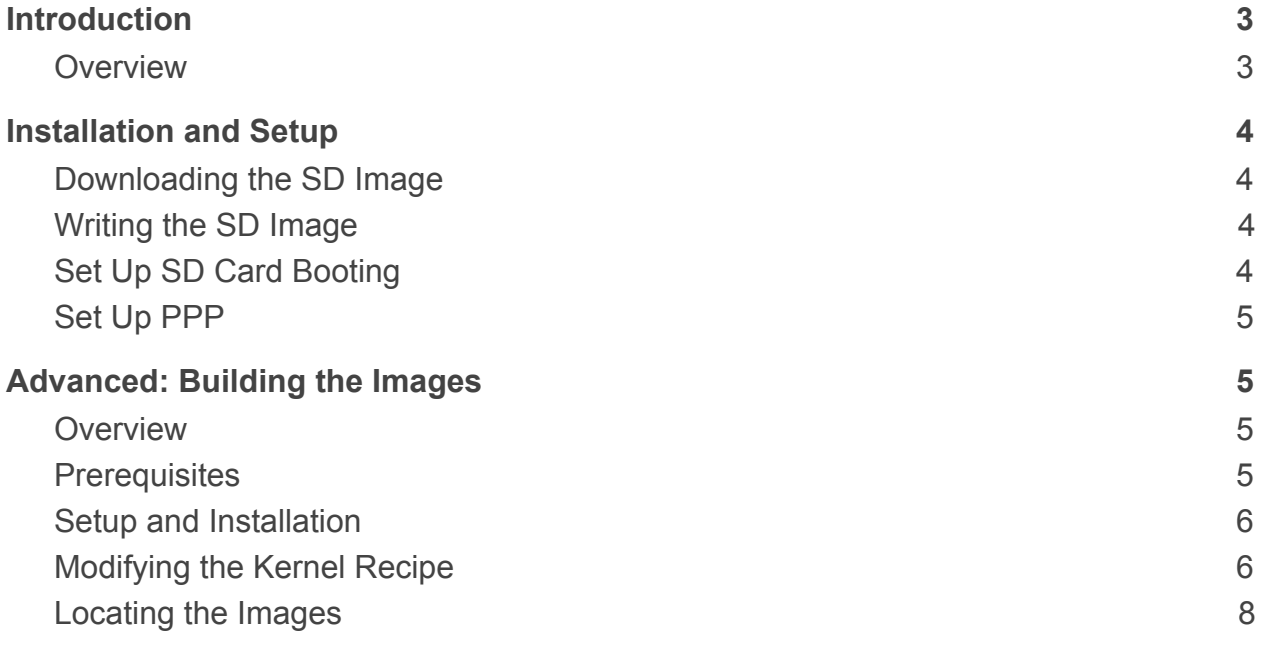

# <span id="page-2-0"></span>**1. Introduction**

#### <span id="page-2-1"></span>**1.1. Overview**

This document describes the process of using Skywire® 4G LTE modems with Digi's ConnectCore 6™ board. The easiest way to do this is to use PPPd, and either NimbeLink's Skywire mPCIe Adapter Board (NL-AB-MPCIE) or Skywire Development Kit (NL-SWDK).

This example was written using a Digi ConnectCore 6™ board and a NL-SW-LTE-TSVG (Verizon) Skywire modem. Both the NimbeLink mPCIe adapter and the Skywire Development Kit have been verified working with this example.

# <span id="page-3-0"></span>**2. Installation and Setup**

### <span id="page-3-1"></span>**2.1 Downloading the SD Image**

To begin, download the ".sdcard" images from the NimbeLink website. You have two choices: dey-image-minimal-nl.sdcard, and dey-image-graphical-nl.sdcard. The minimal image is a bare-bones installation with a small footprint that you need to access via SSH or serial cable, while graphical installs with the GNOME Sato GUI interface.

### <span id="page-3-2"></span>**2.2 Writing the SD Image**

Once you have the image downloaded, write the image to a micro-SD card at least 1 GB in size. For Windows, you can use Win32 Disk Imager ([http://sourceforge.net/projects/win32diskimager/\)](http://sourceforge.net/projects/win32diskimager/). For Mac OS X and Linux, unmount (but don't eject) the SD card and you can use the program  $dd$  via the Terminal:

Mac: sudo dd bs=1m if=/path/to/sdcard/image of=/path/to/sd/card Linux: sudo dd bs=1M if=/path/to/sdcard/image of=/path/to/sd/card OR sudo dd bs=1m if=/path/to/sdcard/image of=/path/to/sd/card

## <span id="page-3-3"></span>**2.3 Set Up SD Card Booting**

Once the SD image has finished copying to the SD card, follow this guide based on your ConnectCore 6 board to set it up to boot from an SD card:

[ftp://ftp1.digi.com/support/documentation/html/90001421/90001421\\_C/Files/step](ftp://ftp1.digi.com/support/documentation/html/90001421/90001421_C/Files/step5.html) [5.html](ftp://ftp1.digi.com/support/documentation/html/90001421/90001421_C/Files/step5.html)

Insert the SD card, apply power, and depending on how you'd like to communicate with it, plug in the serial cable or HDMI cable and USB keyboard/mouse.

**Note: PPP requires bringing down the Ethernet and WiFi interface on the ConnectCore board, so it is recommended not to connect to the board with SSH.**

### <span id="page-4-0"></span>**2.4 Set Up PPP**

Once you are communicating with the board, please consult the NimbeLink guide for PPP with LTE on Linux:

[https://www.nimbelink.com/wp-content/uploads/2015/04/Skywire-PPPd-for-LTE-](https://www.nimbelink.com/wp-content/uploads/2015/04/Skywire-PPPd-for-LTE-Application-Note.pdf)[Application-Note.pdf](https://www.nimbelink.com/wp-content/uploads/2015/04/Skywire-PPPd-for-LTE-Application-Note.pdf)

Begin the process at Section 2.5 while following the instructions for "Ubuntu".

# <span id="page-4-1"></span>**3. Advanced: Building the Images**

### <span id="page-4-2"></span>**3.1. Overview**

If needed, you can create your own Linux image using the Yocto Project's tools. The Yocto Project is a Linux group that created tools to more easily write Linux operating systems for embedded devices.

### <span id="page-4-3"></span>**3.2. Prerequisites**

Compiling and building an image using Yocto requires a Linux workstation and time. Please consult this document for specifics:

[http://www.yoctoproject.org/docs/current/yocto-project-qs/yocto-project-qs.html#t](http://www.yoctoproject.org/docs/current/yocto-project-qs/yocto-project-qs.html#the-linux-distro) [he-linux-distro](http://www.yoctoproject.org/docs/current/yocto-project-qs/yocto-project-qs.html#the-linux-distro)

Yocto recommends the following Linux distributions for development:

- Ubuntu
- Fedora
- openSUSE
- CentOS
- Debian

As for operating system versions, a general guideline Yocto recommends is using the "current release minus one" to be safe. It is important to note, however, that the images on the NimbeLink website were built on the latest version of Debian as of this writing (Debian 8.1 x64 "Jessie").

For a rough estimate for the time it takes to do the initial build, a workstation with the following specifications:

- Debian 8.1 x64 "Jessie"
- Intel Core i5 quad-core processor running at 3.7 GHz
- 16 GB of RAM

 $\bullet$  SATA 6 SSD

took about three hours to complete using all four cores.

Finally, Digi's "First Steps Guide" on Digi Embedded Yocto 1.6:

[http://ftp1.digi.com/support/documentation/90001423\\_D.pdf](http://ftp1.digi.com/support/documentation/90001423_D.pdf)

will serve as the basis of this example. As such, this guide will cover the additions we made to Digi's files to get PPP loaded and working.

#### <span id="page-5-0"></span>**3.3. Setup and Installation**

Starting with the "Setting up your workstation" section of Digi's "First Steps Guide", complete each section up to but not including "Building images". Below are a few notes on the procedure we discovered while going through the process ourselves.

"Installing Digi Embedded Yocto"

In the "Installing Digi Embedded Yocto" section, the third command you enter is:

cd /usr/local/dey-1.6

Before that, type the following lines:

```
mkdir /usr/local/dey-1.6
chmod a+x /usr/local/dey-1.6
```
From this point, continue with the third command.

#### "Updating existing projects"

In the "Updating existing projects" section, Digi recommends deleting the **tmp** and **sstate-cache** folders whenever you rebuild the project. Doing so results in needing to build the image from scratch again; this can take a long time. However, leaving the folders will significantly reduce the time to build the image. Unless you are making major changes from build-to-build, it may be beneficial to leave the folders to build in minor changes from build-to-build.

#### <span id="page-5-1"></span>**3.4. Modifying the Kernel Recipe**

Before you build the image, you need to add modules to the kernel recipe. Navigate to the following folder:

```
cd
/usr/local/dey-1.6/sources/meta-digi/meta-digi-arm/rec
ipes-kernel/linux/linux-dey-3.10/ccimx6sbc
```
which contains the file defconfig. This file contains the modules that will be added to the kernel during the build. Add the following lines to this file:

```
CONFIG_WLAN=y
CONFIG_INPUT_MOUSE=y
CONFIG_USB_G_SERIAL=y
CONFIG_USB_SERIAL=y
CONFIG_USB_SERIAL_OPTION=y
CONFIG_USB_NET_QMI_WWAN=y
CONFIG_PPP=y
CONFIG_PPPOATM=y
CONFIG_PPPOE=y
CONFIG_PPPOL2TP=y
CONFIG_PPP_ASYNC=y
CONFIG_PPP_BSDCOMP=y
CONFIG_PPP_DEFLATE=y
CONFIG_PPP_FILTER=y
CONFIG_PPP_MPPE=y
CONFIG_PPP_MULTILINK=y
CONFIG_PPP_SYNC_TTY=y
CONFIG_PPTP=y
CONFIG_USB_CATC=y
CONFIG_USB_CDC_PHONET=y
CONFIG_USB_HSO=y
CONFIG_USB_IPHETH=y
CONFIG_USB_KAWETH=y
CONFIG_USB_PEGASUS=y
CONFIG_USB_RTL8150=y
CONFIG USB USBNET=y
CONFIG_USB_ZD1201=y
CONFIG_PCI=y
```
and remove the following lines from the file:

CONFIG\_USB\_G\_SERIAL=m

- # CONFIG\_WLAN is not set
- # CONFIG\_INPUT\_MOUSE is not set

Once you make these changes, you can proceed with the next step to build the images.

### <span id="page-7-0"></span>**3.5. Locating the Images**

After the build completes, the folder:

/\$HOME/workspace/ccimx6sbc/tmp/deploy/images/ccimx6sbc

will contain the build images for installation, including the SD card images.